# **Procedimento para compartilhar o Calendário (agenda) no Microsoft Outlook**

Este procedimento é válido no aplicativo Microsoft Outlook 2007/2010 e em contas de e-mail exchange (se tiver dúvida veja o último item deste procedimento), portanto tanto o usuário que disponibilizará o calendário quanto quem o acessará deverá atender esses dois requisitos.

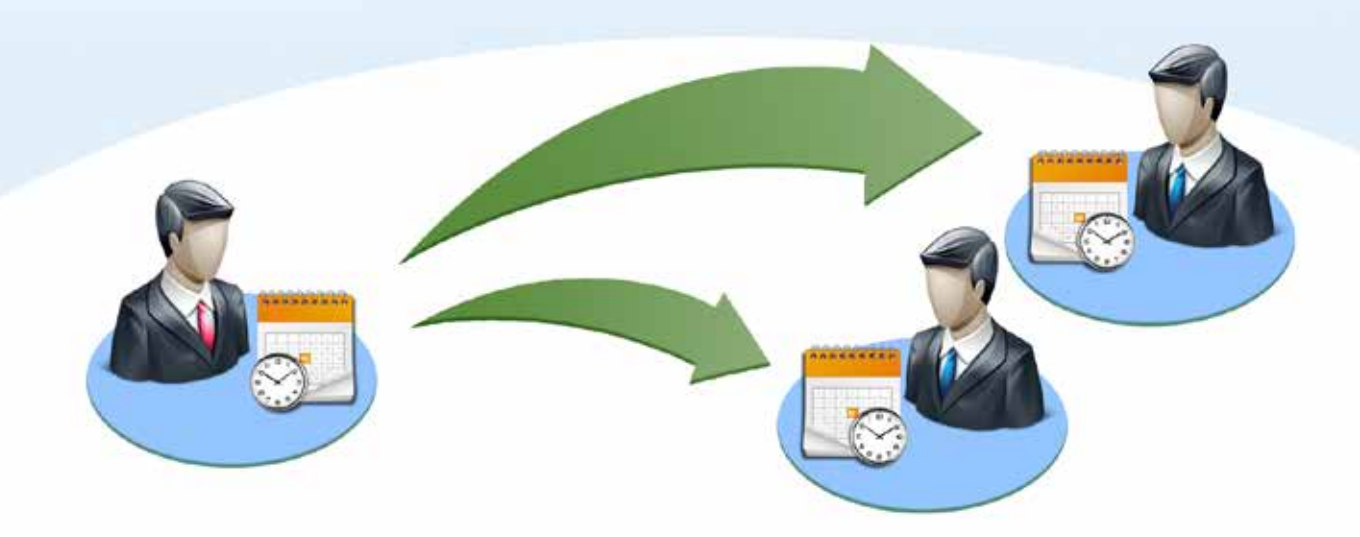

#### Procedimento no Outlook do equipamento do Usuário Origem

Abra o Outlook **o e** clique em "**Calendário**" (1). Verifique qual a versão de seu Outlook e clique em "**Compartilhar Calendário**" (2). Uma tela de "convite" irá aparecer. inlho de 2014 2014 Ţ. OUTLOOK 2010 4 arang)

OUTLOOK 2007

MPSP MINISTÉRIO PÚBLICO

Clique no botão "**Para**" (3), na tela ao lado encontre o usuário com quem deseja compartilhar, selecione-o e clique em "**Para ->**" (4) e "**OK**".

Retornará para a tela anterior.

Certifique-se que está Ok com os destinatários e clique em "**Enviar**" (5).

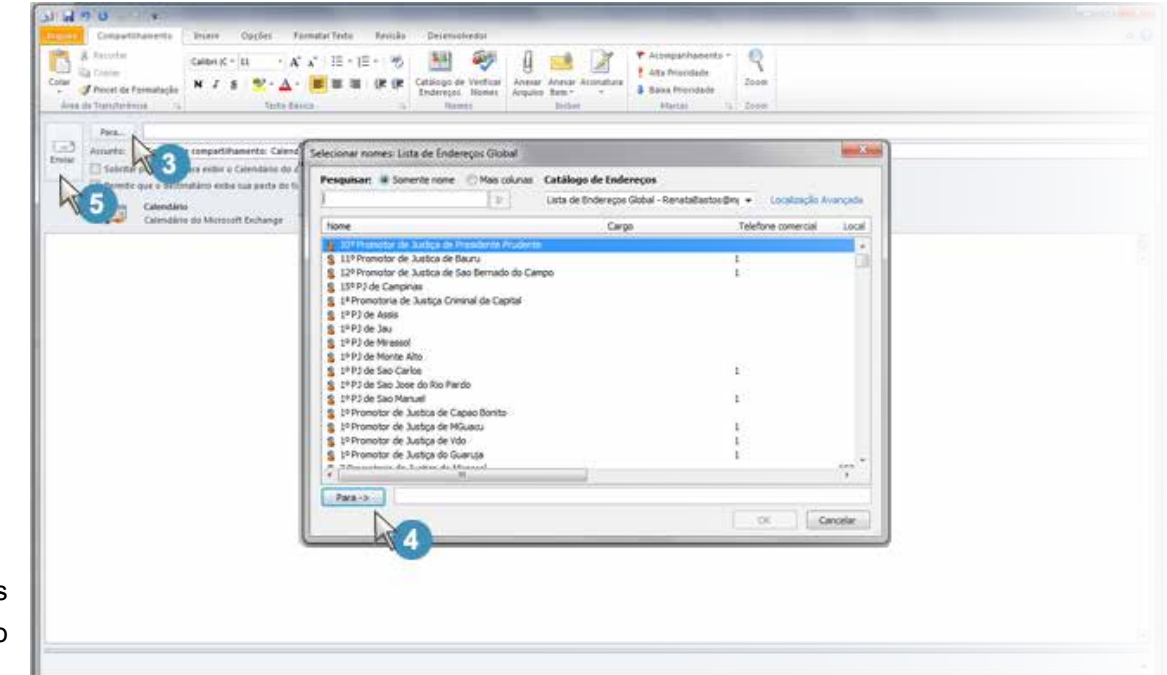

Os próximos passos serão no equipamento do usuário destino.

### Procedimento no Outlook do equipamento do Usuário Destino

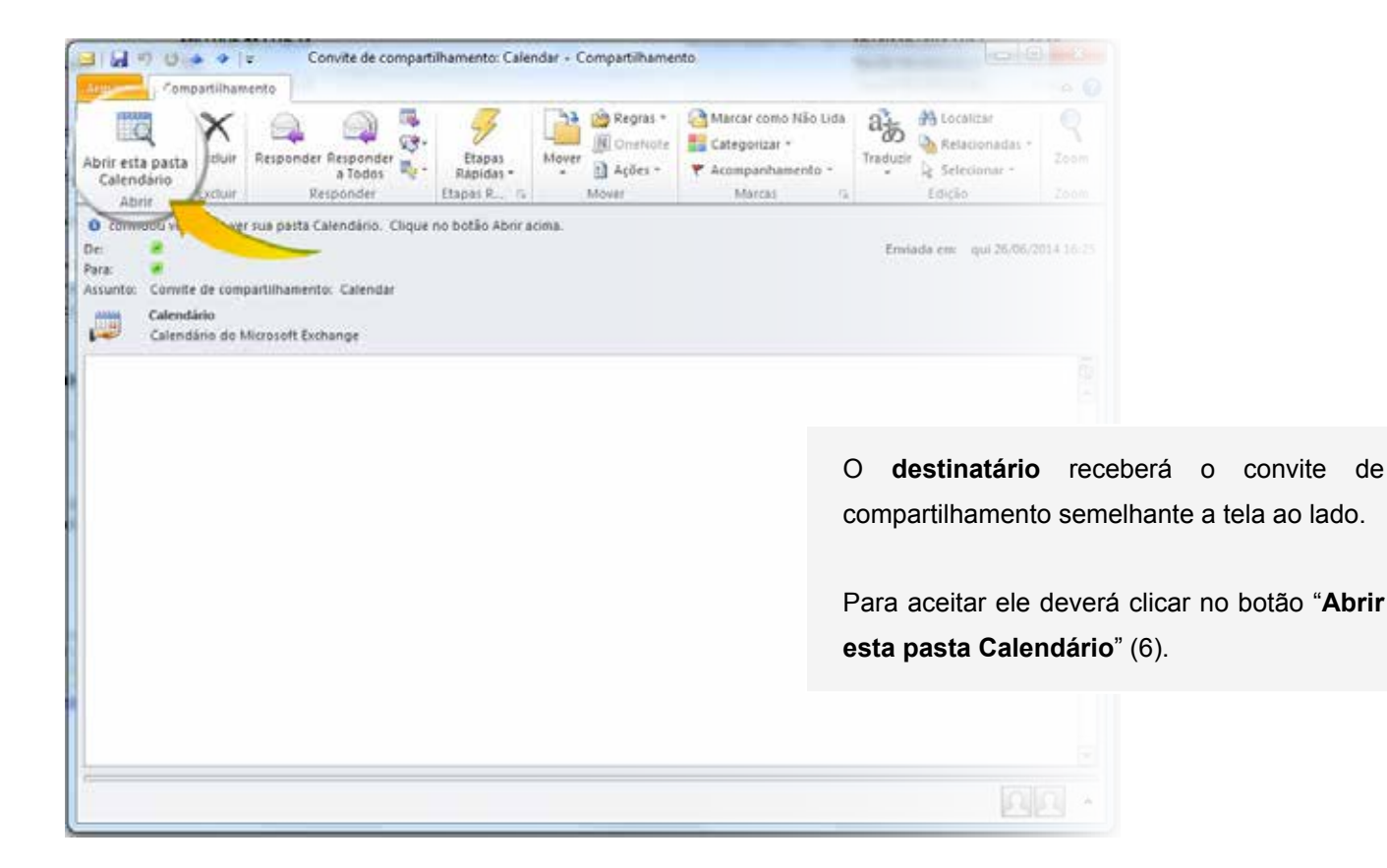

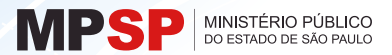

Na tela do seu calendário, na lateral esquerda da janela do calendário (7) aparecerá o nome do calendário compartilhado.

Na janela principal aparecerá o calendário compartilhado (8).

Por padrão seu acesso ao calendário de origem será apenas como "**Revisor**", ou seja, apenas para leitura. Caso deseje alterá-lo, apenas o usuário de origem poderá permitir, como segue.

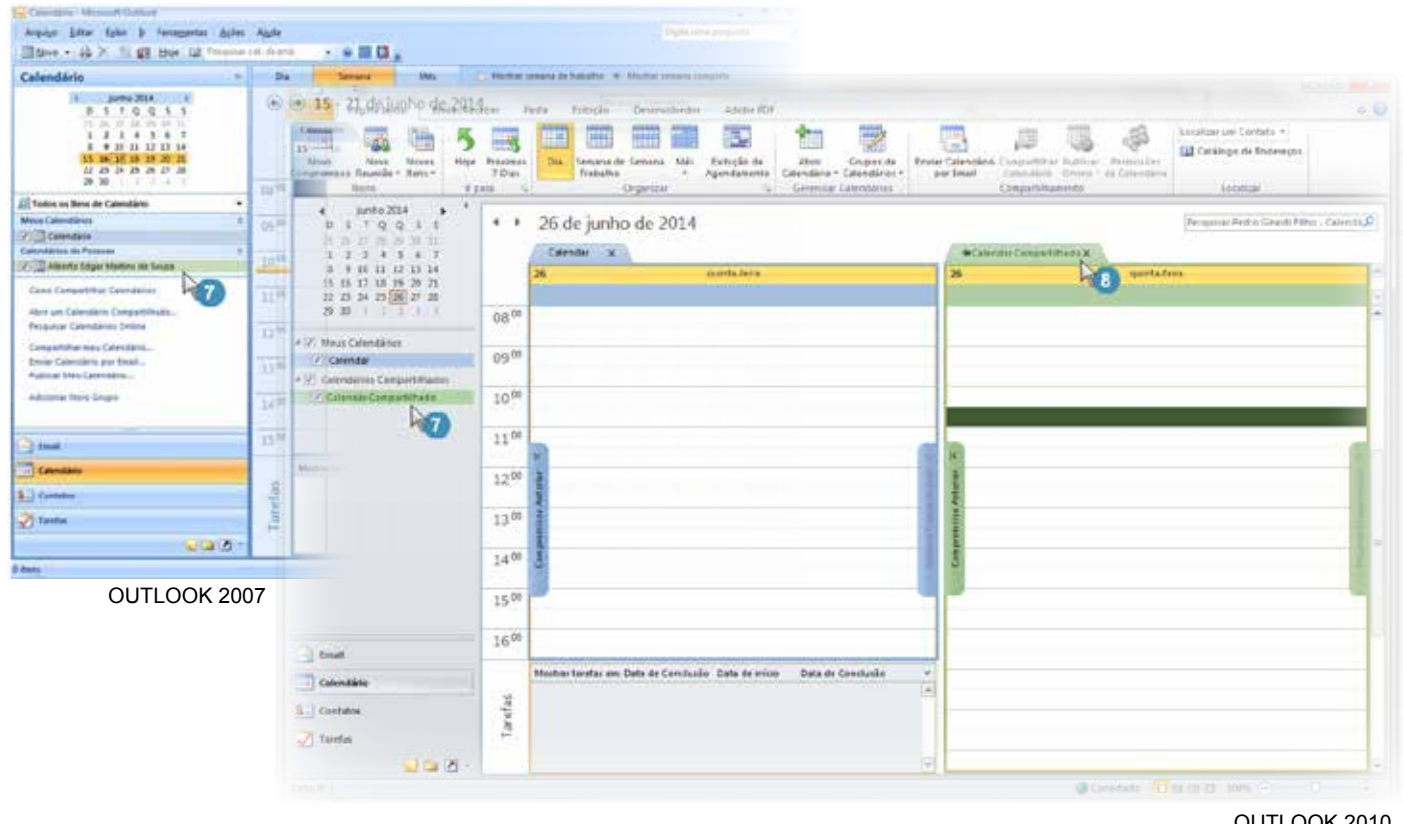

OUTLOOK 2010

### Alterando as permissões de acesso ao calendário

Apenas o "proprietário" do calendário origem pode alterar as permissões de acesso do usuário destino. Para alterar siga as instruções abaixo.

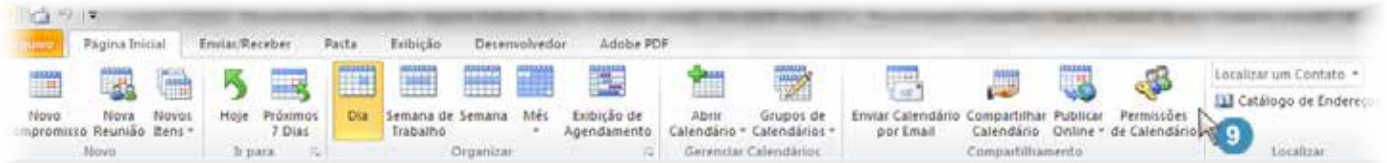

Na versão 2010 clique "**Permissões de Calendário**" (9).

Propriedades de Calendário

Geral | Home page | AutoArquivar | Permissões | Sincronização |

Nivel de

Na versão 2007 clique com o botão da direita do mouse em cima do calendário compartilhado (10) e clique em "**Propriedades**".

Clique na aba "**Permissões**" (11).

Selecione o usuário e altere suas permissões. Clique "**OK**".

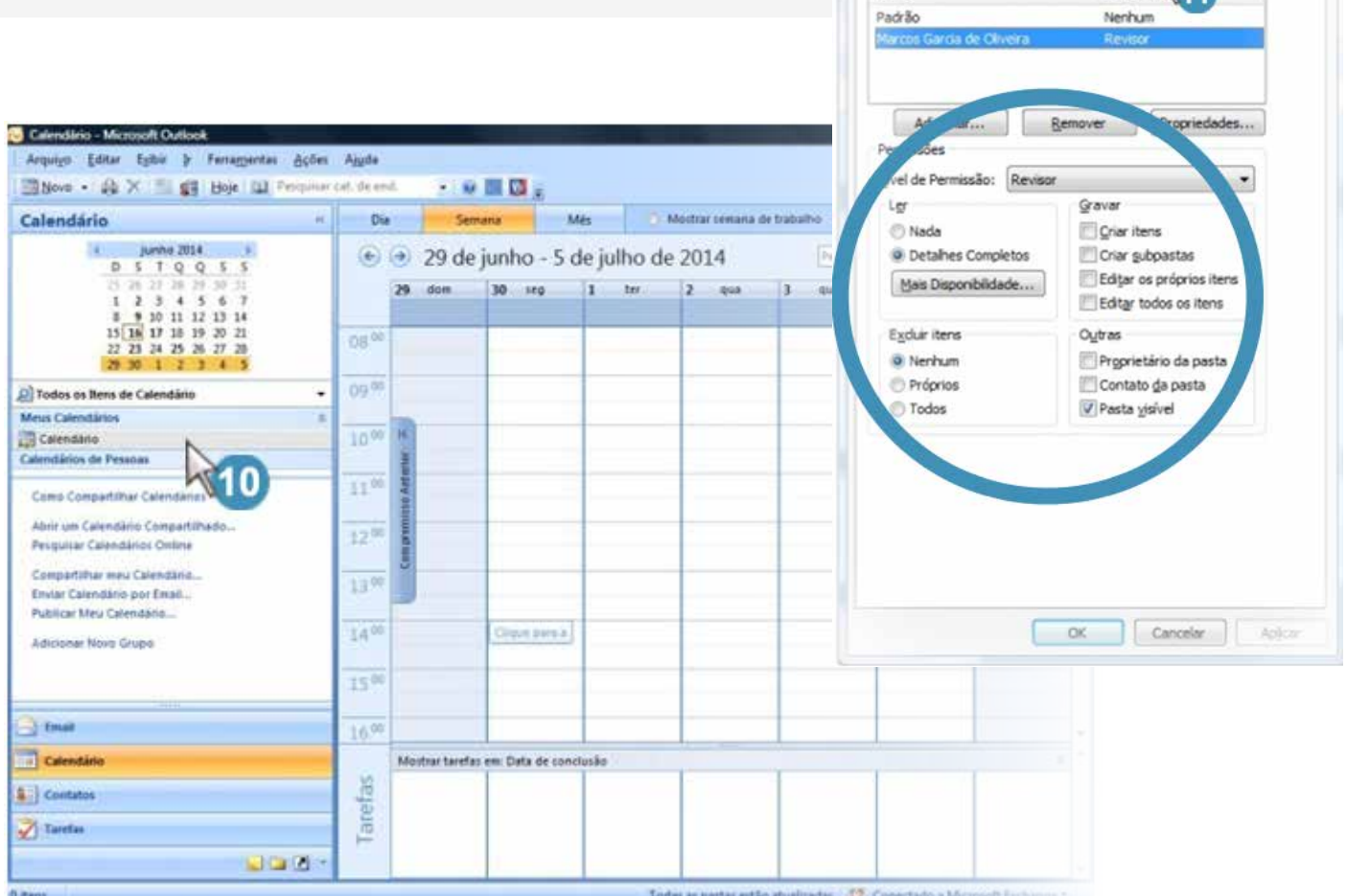

## Verificando se a conta de e-mail é Exchange

Para verificar se a sua conta é Exchange clique na aba "**Arquivo**" do Outlook 2010 e veja se logo abaixo do seu e-mail está a expressão "**Microsoft Exchange**".

MPSP MINISTÉRIO PÚBLICO

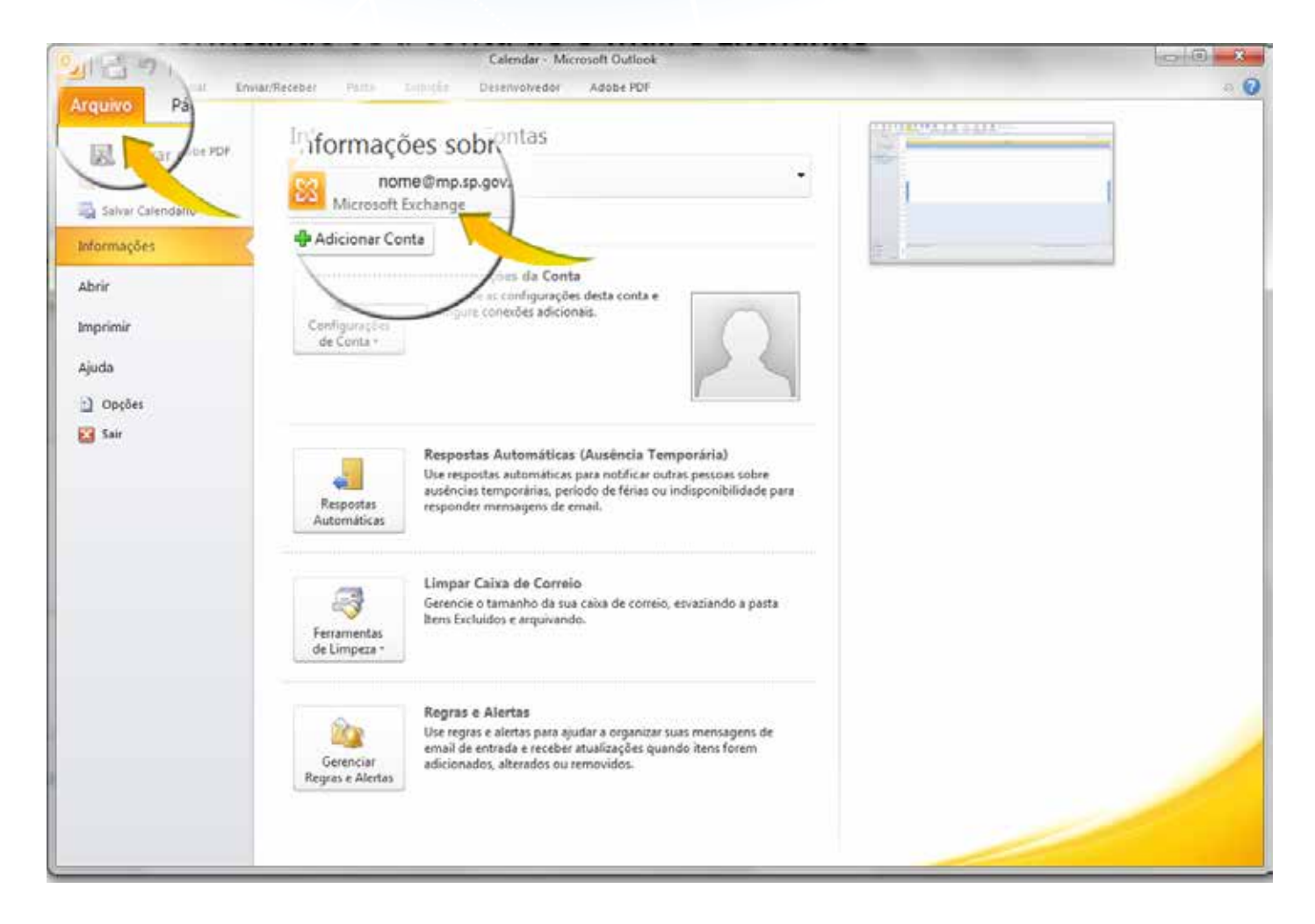

No Outlook 2007 clique em "**Ferramentas**" da barra de menu e clique em "**Configurações da conta**...". Na janela aberta verifique se sua conta é do tipo "**Exchange**".

No caso de dúvidas durante a realização do procedimento, entre em contato com o **Help Desk** ou registre sua solicitação por meio do **Sistema de Chamados Técnicos** no Portal MP.

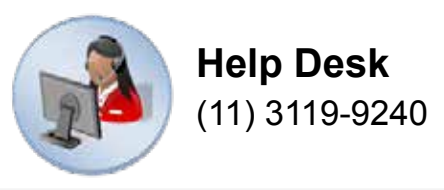